Begin insulin delivery (screen step 6):

- 1. If you applied the Pod to a lean area, squeeze the skin around the Pod.
- 2. Tap START to insert the cannula.

### Confirm Pod is securely attached

- 1. Confirm that the Pod is securely attached to your body, then tap YES.
- 2. If you are squeezing your skin, stop squeezing when the Omnipod 5 App asks if the cannula is properly inserted.

# 5.5. Checking Your Infusion Site

**Warning:** ALWAYS check the infusion site often to make sure the cannula is properly inserted and secured to the Pod. Verify that there is no wetness or scent of insulin, which may indicate that the cannula has dislodged. An improperly inserted, loose, or dislodged cannula could result in underdelivery of insulin which can lead to hyperglycemia.

**Warning:** NEVER attempt to inject insulin (or anything else) into the fill port while the Pod is on your body. Attempting to do so could result in overdelivery or under-delivery of insulin, which can lead to hypoglycemia or hyperglycemia.

Following insertion of the cannula, check the Pod and infusion site:

- Look through the viewing window on the edge of the Pod to verify that the cannula is inserted into the skin. The cannula is tinted light blue.
- Verify that there is a pink color on top of Pod. This is an additional check that the cannula was inserted.
- 3. Verify that there is no wetness or scent of insulin at the infusion site. The presence of either may indicate that the cannula has dislodged.

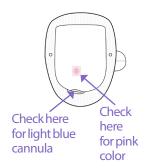

- 4. If the cannula is not properly inserted, tap NO. Then tap DEACTIVATE POD. Restart the process with a new Pod.
- If the cannula is properly inserted, tap YES.
   Pod setup is complete. The screen shows details about the active Pod and a list of reminders.

Once the cannula is inserted, the Pod automatically fills the cannula with insulin. The Pod then begins delivering the basal rate of insulin according to the Basal Program in progress.

The cannula can be inserted only once with each Pod.

6. Review the list of active reminders, then tap CLOSE.

**Note:** 90 minutes after Pod activation, a Check BG reminder prompts you to check your blood glucose reading and infusion site. This additional safety feature helps ensure that the cannula was properly inserted. In either Manual or Automated Mode, if a valid CGM value is received, this reminder will not display. See "6 Check BG After Pod Change" on page 201. If the Omnipod 5 App has a CGM value displayed you will not receive this reminder.

**Caution:** ALWAYS check the alarm function when you change the Pod if you suspect any issue with the Pod's sounds to ensure you don't miss important alarms during use (see "Check alarms" on page 161).

### 5.6. Switching to Automated Mode

An active Pod and CGM transmitter serial number are required to switch to Automated Mode. If you have a CGM transmitter serial number entered in the Omnipod 5 App, you will be prompted to switch to Automated Mode after activating your Pod.

To switch to Automated Mode:

Tap YES

To continue in Manual Mode:

➤ Tap NO

You can switch from Manual Mode to Automated Mode at a later time. See "22.1. Switching from Manual Mode to Automated Mode" on page 298.

**Note:** After switching to Automated Mode, you may see Automated Mode: Limited until CGM values are available. See "21.5. About Automated Mode: Limited" on page 295.

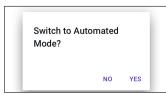

### 5.7. Deactivating an Active Pod

**Warning:** DO NOT apply a new Pod until you have deactivated and removed the old Pod. A Pod that is not deactivated properly can continue to deliver insulin as programmed, putting you at risk of over-delivery of insulin, which can lead to hypoglycemia.

**Caution:** NEVER reuse the Pod or fill syringe or try to use a fill syringe that did not come with your Pod. Always dispose of the used Pod and fill syringe according to local disposal guidelines. Only use a new Pod with included fill syringe with each Pod change. Always carry supplies to perform a Pod change should you need to replace your Pod at any time.

To deactivate and remove an active Pod:

1. Navigate to the Pod change screen:

Home > POD INFO tab > VIEW POD DETAILS

or

Menu button  $( \equiv ) > Pod$ 

2. Tap CHANGE POD, then tap DEACTIVATE POD.

If a temp basal, extended bolus, or the Activity feature was in progress, it is canceled now.

If you see a communication error message, see "Error when activating a Pod" on page 339.

When you deactivate your Pod, the system exits Automated Mode. When the new Pod is activated, the system

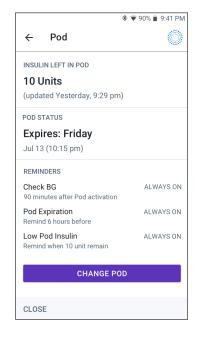

will be in Manual Mode; however, you will be prompted to enter Automated Mode if you have a CGM transmitter serial number entered in to the Omnipod 5 App.

- 3. Remove the deactivated Pod from your body:
  - Gently lift the edges of the adhesive tape from your skin and remove the entire Pod.
    - **Tip:** Remove the Pod slowly to help avoid possible skin irritation.
  - b. Use soap and water to remove any adhesive that remains on the skin, or, if necessary, use an adhesive remover.

- c. Check the infusion site for signs of infection (see "Avoiding Infusion Site Infections" on page 95).
- d. Dispose of the used Pod according to local waste disposal regulations.
- 4. To activate a new Pod, tap SET UP NEW POD.

### 5.8. More Information about Pod Use

### **Avoiding Infusion Site Infections**

**Caution:** ALWAYS rotate insulin infusion sites to help prevent infusion site complications like scar tissue and infection. Rotating insulin infusion sites reduces the risk of scarring. Using a site with scar tissue can lead to problems with insulin absorption.

**Caution:** DO NOT use a Pod if the sterile packaging is open or damaged, the Pod has been dropped after removal from the package, or the Pod is expired as the Pod may not work properly and increase your risk of infection.

**Caution:** ALWAYS follow these steps in preparing your site. If your site is not cleaned properly or if your hands are dirty, you increase your risk of infection.

- Wash your hands.
- Clean the top of the insulin vial with an alcohol prep swab.
- Clean your infusion site with soap and water or an alcohol prep swab, and let it dry completely.
- Keep sterile materials away from any possible contamination.

**Caution:** ALWAYS check for signs of infection often. If an infusion site shows signs of infection:

- Immediately remove the Pod and apply a new Pod at a different infusion site.
- Contact your healthcare provider. Treat the infection according to instructions from your healthcare provider.

If you see blood in your cannula, check your glucose more frequently to ensure insulin delivery has not been affected. If you experience unexpected high glucose, change your Pod.

Check the infusion site at least once a day:

 Be aware of signs of infection, including pain, swelling, redness, discharge, or heat at the infusion site. If you suspect an infection, immediately remove the

# 5 Activating and Changing Your Pod

Pod and apply a new Pod in a different location. Then contact your healthcare provider.

If you observe any problems with the Pod, deactivate the Pod and activate a new one.

### **Additional Information**

**Tip:** Develop a routine so you can change your Pod at a convenient time. If you know of an upcoming event that could interfere with changing your Pod, you can change your Pod early to avoid a disruption in insulin delivery.

For additional information on using your Pods as effectively as possible, see the following sections:

- To learn about caring for your Pod, see "14.1. Pod and Insulin Storage and Care" on page 204.
- To learn about the Pod alarms, see page 153.
- To learn how to silence a Pod alarm (see "13.9. Silencing Unresolved Alarms" on page 197).
- To understand the Pod's informational and notification beeps, including which beeps are optional, see "13.11. Reminder Notifications List" on page 199 and "13.4. Informational Sounds and Vibrations" on page 158.
- To understand how to handle situations where the Omnipod 5 App cannot communicate with your Pod, see "26.5. Pod Communication Issues "Try Again"" on page 337.
- If the Home: POD INFO tab says "No Pod Communication:"
  - To find the last time the Omnipod 5 App successfully communicated with the Pod, navigate to: Menu button (≡) > Pod.
  - If you are unable to restore communication with the Pod and want to change to a new Pod, navigate to: Menu button ( ) > Pod > CHANGE POD.

# CHAPTER 6 Basal Programs

# **Contents**

| 6.1. | About Basal Programs                   | .98 |
|------|----------------------------------------|-----|
| 6.2. | Reviewing All Basal Programs           | .98 |
| 6.3. | Creating New Basal Programs            | .99 |
| 6.4. | Editing a Basal Program                | .99 |
| 6.5. | Deleting a Basal Program               | 100 |
| 6.6. | Switching to a Different Basal Program | 100 |
| 6.7. | Basal Insulin Delivery                 | 101 |
|      | Manual Mode Basal Programs             | 101 |

### 6.1. About Basal Programs

While in Manual Mode, Basal Programs are used to deliver a steady amount of insulin throughout the day. This is known as your basal insulin. Different days can have different routines. The Omnipod 5 System lets you create different Basal Programs for your different routines. For example, you may use one Basal Program on weekdays and a different one on weekends.

### Before you create or change a Basal Program, do the following:

- Cancel your temp basal if it is running. See "7.3. Canceling a Temp Basal or Temp Basal Preset" on page 107.
- Switch to Manual Mode if currently using Automated Mode. See "22.2. Switching from Automated Mode to Manual Mode" on page 300.

**Tip:** Write a list of the basal segments to guide you through entering the values for each segment. You can write this list on the pages at the end of this *User Guide*.

### 6.2. Reviewing All Basal Programs

To review all Basal Programs:

1. Navigate to the list of Basal Programs:

Menu button (≡) > Basal Programs

A list of Basal Programs appears with the Basal Program in progress at the top.

- Scroll up or down as needed to see additional Basal Programs.
- Tap on the name of a saved Basal Program to see its graph and basal rates. Tap outside the graph to close that graph.

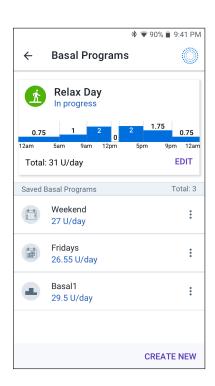

### 6.3. Creating New Basal Programs

To create a new Basal Program:

- Navigate to the Create Basal Program screen: Menu button ( $\equiv$ ) > Basal Programs
- Tap CREATE NEW.

**Note:** If you already have 12 Basal Programs, CREATE NEW does not appear. If necessary, you can delete an existing Basal Program. See "6.5. Deleting a Basal Program" on page 100.

- See "Create a Basal Program" on page 69 to continue creating your new Basal Program.
- If you have an active Pod and you want to use the new Basal Program now, tap START to start using the new Basal Program. If you do not want to use the new Basal Program now, tap NOT NOW.

### 6.4. Editing a Basal Program

To edit a Basal Program:

Navigate to the list of Basal Programs:

> Menu button ( $\equiv$ ) > Basal **Programs**

- Select the Basal Program you want to edit. Scroll up or down as necessary to locate the Basal Program.
  - To edit the Basal Program in progress, tap EDIT beneath the graph of the program in progress. Then tap PAUSE INSULIN.
  - To edit a saved Basal Program, tap the Options button (:) next to the Basal Program you want to edit. Then tap Edit.
- To rename the Basal Program, tap the Program Name field and enter
- the new name.

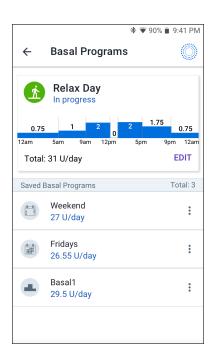

Optional: To change the tag, tap a different tag. Tap again to deselect a tag

## 6 Basal Programs

- 5. Tap DONE.
- 6. Tap NEXT.
- 7. See steps 2 7 of "6.2. Reviewing All Basal Programs" on page 98 to continue editing your Basal Program.
- 8. To activate the newly edited Basal Program:
  - If you edited the Basal Program in progress, tap START INSULIN.
  - If you edited a saved Basal Program and want to start it, tap START.
- 9. If you do not want to start the newly edited Basal Program, tap NOT NOW.

### 6.5. Deleting a Basal Program

You can only delete a Basal Program that is not in progress. To delete a Basal Program:

- Navigate to the list of Basal Programs:
   Menu button ( ) > Basal Programs
- 2. Tap the Options button ( ) next to the Basal Program you want to delete.
- 3. Tap Delete.
- 4. Tap DELETE to confirm deletion of the Basal Program.

**Note:** Always make sure you are deleting the correct Basal Program. Once deleted, the action cannot be undone and you will have to recreate the Basal Program if needed.

### 6.6. Switching to a Different Basal Program

To switch to a different Basal Program:

- Navigate to: Menu button ( ) > Basal Programs.
   A list of Basal Programs appears with the Basal Program in progress at the top.
- 2. Select a different Basal Program in one of the following ways:
  - To see a graph of a saved Basal Program prior to activating it, tap on the name of that Basal Program. Then tap START.

**Tip:** Double-tap the graph to see an expanded view of the Basal Program. Swipe left and right to view basal rates for later or earlier times.

- Tap the Options button ( ) to the right of a saved Basal Program, then tap START.
- 3. Tap START again to start the newly selected Basal Program.

### 6.7. Basal Insulin Delivery

Even without eating, our bodies need a small, constant supply of insulin for normal daily living, which is referred to as "basal" insulin. In people without diabetes, the pancreas continuously delivers this basal insulin. For people using the Omnipod 5 System, the Pod can mimic a pancreas of a person without diabetes by delivering basal insulin continuously as your wear the Pod.

About half of a person's total daily insulin (TDI) dose typically comes from basal insulin delivery; the other half typically comes from bolus doses.

In the Omnipod 5 System, basal delivery occurs differently depending on which of the two modes you are operating in: Manual or Automated.

## **Manual Mode Basal Programs**

A basal rate is the number of units of insulin delivered per hour.

A basal segment defines the time of day during which a given basal rate is delivered.

A collection of basal segments covering a midnight-to-midnight period is called a "Basal Program." In other words, a Basal Program describes the rate of insulin delivery throughout an entire 24-hour period.

This figure shows a Basal Program with three basal segments that deliver 7.4 U total in a 24 hour period.

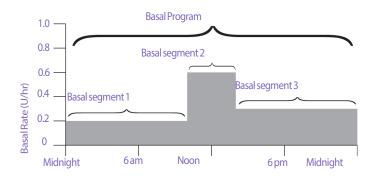

### 6 Basal Programs

Insulin needs vary throughout the day. Therefore, most people set their basal rates to deliver more or less insulin at certain times of the day. For example, you could deliver a lower rate of insulin during the night and a higher rate during the day.

In order to create the Basal Program shown in the example above, the following basal segments are programmed into the Omnipod 5 App:

| Segment              | Basal rate |                                                                                 |
|----------------------|------------|---------------------------------------------------------------------------------|
| 1: Midnight-10:00 am | 0.20 U/hr  | Between midnight and 10:00 am, the Pod delivers 0.20 units of insulin per hour. |
| 2: 10:00 am-2:00 pm  | 0.60 U/hr  | Between 10:00 am and 2:00 pm, the Pod delivers 0.60 units of insulin per hour.  |
| 3: 2:00 pm-midnight  | 0.30 U/hr  | Between 2:00 pm and midnight, the Pod delivers 0.30 units of insulin per hour.  |

You may have different routines on different days of the week; for example, your weekend routine may differ from your weekday routine. To handle these predictable changes in your routine, you can create up to 12 different Basal Programs (see "6.3. Creating New Basal Programs" on page 99).

# **CHAPTER 7**

# **Temporary Basal Rates and Presets**

### **Contents**

| 7.1. | About Temporary Basal Rates                               | 104 |
|------|-----------------------------------------------------------|-----|
| 7.2. | Starting a Temp Basal                                     | 105 |
| 7.3. | Canceling a Temp Basal or Temp Basal Preset               | 107 |
| 7.4. | Creating a New Temp Basal Preset                          | 107 |
| 7.5. | Editing a Temp Basal Preset                               | 108 |
| 7.6. | Deleting a Temp Basal Preset                              | 109 |
| 7.7. | Temporary Basal Rates Delivery                            | 109 |
|      | Temp basal settings: Units per hour (U/hr) or percent (%) | 110 |
|      | Temp basal limitations                                    | 111 |
|      | Temp basal presets                                        | 112 |

# 7.1. About Temporary Basal Rates

When in Manual Mode, you can use a temporary basal rate, or "temp basal," to handle a temporary change in your routine. For example, a temp basal can be used when you are exercising or when you are sick. When a temp basal ends, the Pod will start delivering the scheduled Basal Program.

If there is a temp basal that you use often, you can create a "temp basal preset" for rapid activation in the future. To create a temp basal preset, see page 107. You can create up to 12 temp basal presets.

To turn ON or OFF the ability to start temp basals, or to change between specifying the temp basal as a percentage or in U/hr, see page 132.

**Tip:** By default, the Omnipod 5 App or Pod sounds a tone at the beginning and end of a temp basal and every 60 minutes while a temp basal is running. To turn these ON or OFF, see "13.3. Sounds and Vibrations" on page 157.

### Before you create or change a temporary basal rate, do the following:

- Temp basal setting must be ON. If it is OFF, see "10.3. Basal and Temp Basal Settings" on page 132.
- If the Omnipod 5 System is currently in Automated Mode, switch to Manual Mode. See "22.2. Switching from Automated Mode to Manual Mode" on page 300.

### 7.2. Starting a Temp Basal

**Note:** You cannot start or cancel a temp basal during an immediate bolus, but you can start or cancel a temp basal while an extended bolus is in progress.

To start a temp basal:

- Navigate to: Menu button ( ) > Set Temp Basal
  - The screen shows a graph of the Basal Program in progress.
- 2. Tap the Basal Rate field and scroll to the desired change in the basal rate:
  - If using a percent (%) change:
    - An UP ARROW ( ) indicates **increasing** the basal rate above that of the Basal Program in progress.
    - A DOWN ARROW ( ) indicates **decreasing** the basal rate below that of the Basal Program in progress.
  - If using a flat rate (U/hr), scroll to select the basal rate for the entire temp basal period.

**Note:** To change whether temp basals are configured as percent (%) or U/hr, see "10.3. Basal and Temp Basal Settings" on page 132.

**Note:** The scroll wheel will not scroll above your Maximum Basal Rate. To adjust your Maximum Basal Rate, see "Maximum Basal Rate" on page 132.

**Tip:** You can turn OFF insulin delivery for the duration of the temp basal by setting a decrease of 100% or setting the temp basal to 0 U/hr. For more information, see "Temp basal limitations" on page 111 and "7.7. Temporary Basal Rates Delivery" on page 109.

3. Tap the Duration field and scroll to the desired temp basal duration (between 30 minutes and 12 hours).

## 7 Temporary Basal Rates and Presets

- Examine the temp basal graph at the top of the screen. The proposed temp basal is displayed over the Basal Program in progress.
  - The lighter blue shaded area shows the proposed temp basal rate for each segment.
  - If you set a decrease, the Basal Program in progress is shown as a horizontal dotted line.
- 5. Tap CONFIRM to continue.
- Review the temp basal details. If corrections are needed, tap on the row to change. Then enter your corrections and confirm them.
- 7. To start the temp basal, tap START. Then tap START again.

Once the temp basal starts, the Home screen's INSULIN tab is highlighted in light blue and is renamed to TEMP ON which indicates that the temp basal is in progress. The TEMP ON tab now shows that the temp basal is in progress, what the basal rate change is, and how much time remains.

At the end of the temp basal time period, the Pod will go back to delivering the scheduled Basal Program.

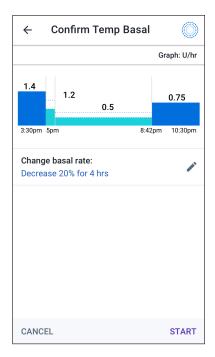

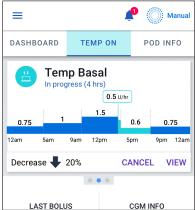

### 7.3. Canceling a Temp Basal or Temp Basal Preset

A temp basal stops automatically at the end of its time period and the last scheduled Basal Program starts.

To cancel a temp basal before the end of its time period:

- Navigate to the Home screen's TEMP ON tab.
- 2. Tap CANCEL.
- 3. Tap YES to confirm cancellation. The Omnipod 5 App cancels the temp basal and starts the last scheduled Basal Program.

### 7.4. Creating a New Temp Basal Preset

To create a new temp basal preset:

- Navigate to: Menu button (≡) >
   Temp Basal Presets.
- 2. Tap CREATE NEW.

**Note:** If you already have 12 temp basal presets, CREATE NEW does not appear. If necessary, you can delete an existing preset.

- 3. Tap the Preset Name field and enter a descriptive name for your preset.
- Optional: Tap a tag to appear beside the name of the new preset. Tap a second time to deselect the tag. If you do not select a tag, a default tag is used.
- 5. Tap DONE.

**Note:** The default name for the preset is "Temp Basal" followed by a number.

- 6. Tap NEXT.
- 7. Tap the Basal Rate field and scroll to the desired value.
  - If using a percent (%) change:
     An UP ARROW ( ) indicates increasing the basal rate above that of the Basal Program in progress.

A DOWN ARROW ( ) indicates **decreasing** the basal rate below that of the Basal Program in progress.

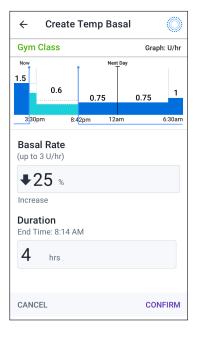

## 7 Temporary Basal Rates and Presets

- If using a flat rate (U/hr), scroll the wheel to select the basal rate for the entire temp basal period.
- 8. Tap the Duration field and scroll to a duration for the preset. The temporary change to the Basal Program is shown on the graph.
- 9. Tap CONFIRM.
- 10. Review the temp basal details. If corrections are needed, tap on the row to change. Then enter your corrections and confirm them.
- 11. Tap SAVE to save this as a temp basal preset.
- If you would like to start this temp basal now, tap START. Otherwise, tap NOT NOW.

### 7.5. Editing a Temp Basal Preset

**Note:** You cannot edit a temp basal preset that is in progress.

To edit a temp basal preset:

- Navigate to the Temp Basal Presets screen:
   Menu button (≡) > Temp Basal Presets
- 2. Find the preset that you want to edit. Then tap the Options button ( ) and tap Edit.
- 3. To rename the preset, tap the Preset Name field and enter the new name.
- 4. Optional: To change the tag, tap a different tag. Tap again to deselect a tag.
- 5. Tap DONE.
- 6. Tap NEXT.
- 7. Change the basal rate and duration as desired.
- 8. Tap CONFIRM.
- 9. Review the temp basal details. If corrections are needed, tap on the row to change. Then enter your corrections and confirm them.
- 10. Tap SAVE to save your changes.
- If you would like to start this temp basal now, tap START. Otherwise, tap NOT NOW.

### 7.6. Deleting a Temp Basal Preset

Note: You cannot delete a temp basal preset that is in progress.

To delete a temp basal preset:

- Navigate to the Temp Basal Presets screen:
   Menu button (≡) > Temp Basal Presets
- 2. Tap the Options button ( ) next to the preset you want to delete.
- 3. Tap DELETE.
- 4. Tap DELETE to confirm deletion of the preset.

**Note:** Always make sure you are deleting the correct temp basal preset. Once deleted, the action cannot be undone and you will have to recreate the temp basal preset if needed.

### 7.7. Temporary Basal Rates Delivery

A temp basal lets you override the currently running Basal Program by setting a different basal rate for a predetermined period of time. This feature is only available in Manual Mode.

For example, if you are going cross-country skiing for several hours, you could set a temp basal to lower your basal rate during and after your exercise (see "Temporary Basal Rates and Presets" on page 103).

Temp basals can last from 30 minutes to 12 hours. At the end of the specified time, the Pod automatically goes back to the programmed basal rate.

# Temp basal settings: Units per hour (U/hr) or percent (%)

Temp basals can be set using percent (%) or units per hour (U/hr).

Setting temp basals to units per hour (U/hr) means that the Pod delivers insulin at a flat rate for the duration of the temp basal. In other words, the details of the currently scheduled Basal Program are ignored during these temp basals.

Setting temp basals to percent (%) means insulin delivery follows the pattern defined by the currently scheduled Basal Program but increases or decreases the insulin delivery by the specified percentage. For example, a 50% increase raises the Basal Program's insulin delivery by 50%, while a 50% decrease lowers the Basal Program's insulin delivery by 50%.

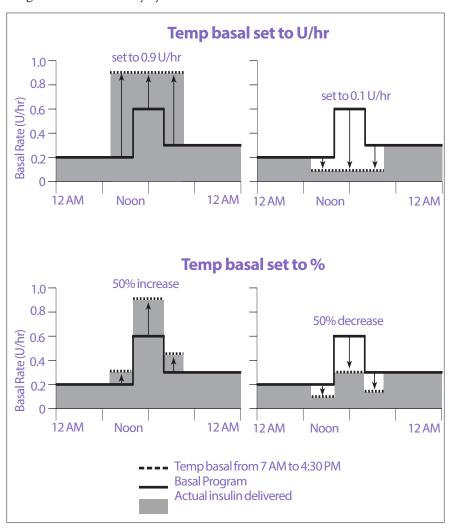

|                        |                                          |                           | _                                       |
|------------------------|------------------------------------------|---------------------------|-----------------------------------------|
| Segment<br>boundaries* | Basal rate of<br>Basal Program<br>(U/hr) | 50% increase<br>(U/hr)    | Resulting temp<br>basal rate:<br>(U/hr) |
| Midnight-7:00 am       | 0.20                                     |                           |                                         |
| 7:00 am-10:00 am       | 0.20                                     | $0.20 \times 50\% = 0.10$ | 0.20 + 0.10 = 0.30                      |
| 10:00 am-2:00 pm       | 0.60                                     | $0.60 \times 50\% = 0.30$ | 0.60 + 0.30 = 0.90                      |
| 2:00 pm-4:30 pm        | 0.30                                     | $0.30 \times 50\% = 0.15$ | 0.30 + 0.15 = 0.45                      |
| 4:30 pm-midnight       | 0.30                                     |                           |                                         |
| v 0 . 1 C 11           | .1 .1 1 1                                | 1 1m 1m                   |                                         |

The calculations for the 50% increase temp basal in the example above figure are:

### **Temp basal limitations**

**Prohibited temp basals**: You cannot set a temp basal of 0%, as there would be no change from the Basal Program in progress.

### Maximum temp basal:

- When using percent (%), you can set the temp basal up to 95% more than your Basal Program in progress's rate with the following exception: You cannot set a temp basal that would go above your Maximum Basal Rate during any time segment covered by the temp basal duration.
- When using a flat rate (U/hr), you cannot set a temp basal above your Maximum Basal Rate.

**Temp basals that turn off basal insulin delivery:** When using percent (%), if you set a decrease that results in a flow of less than 0.05 U/hr for a segment, the Omnipod 5 App informs you that you will receive 0 U/hr of insulin for one or more segments.

If the temp basal is long enough, you will eventually receive some insulin. This is because the Pod delivers insulin in 0.05 U pulses.

For example, if the flow rate for a basal segment is 0.10 U/hr and you create a temp basal with a 60% decrease for:

- One hour, the resulting flow rate of 0.04 U/hr results in no insulin being delivered for the one-hour duration of the temp basal.
- Two hours, the resulting flow rate of 0.04 U/hr results in the delivery of 0 U insulin in the first hour and 0.05 U insulin in the second hour.

You can set a temp basal to turn off basal insulin delivery for a set period of time by using a 100% decrease or a flat rate of 0 U/hr. The Pod beeps at the start and end of a temp basal period of no basal insulin. You can still deliver boluses when using a temp basal to turn off basal insulin delivery.

<sup>\*</sup> Segments are defined by the currently scheduled Basal Program.

### 7 Temporary Basal Rates and Presets

**Tip:** Using a temp basal to turn off basal insulin delivery is useful if you want your Basal Program to automatically start when the temp basal ends.

### **Temp basal presets**

Some temporary changes in your daily routine are easy to predict, and you may know from experience how they affect your insulin needs. For example, you might join a summer soccer league or attend an exercise class. For people who menstruate, your monthly hormonal change can affect glucose in a predictable manner.

To handle predictable, short-term changes, you can define temp basal presets (see "Temporary Basal Rates and Presets" on page 103). Once stored, a temp basal preset can be started quickly at a later time.

# CHAPTER 8 Blood Glucose Readings

## **Contents**

| 8.4. | Tagging Your Blood Glucose Readings      | 118 |
|------|------------------------------------------|-----|
|      | How Blood Glucose Readings are Displayed |     |
| 8.3. | High and Low Blood Glucose Readings      | 116 |
| 8.2. | Entering Your Blood Glucose Reading      | 115 |
| 8.1. | About Blood Glucose Readings             | 114 |

### 8.1. About Blood Glucose Readings

**Warning:** ALWAYS follow your healthcare provider's guidance on appropriate glucose monitoring to avoid hyperglycemia and hypoglycemia.

The Omnipod 5 System receives regular glucose values from the CGM when you have connected the CGM to an active Pod. Once connected, CGM values are displayed and can be used in the Omnipod 5 App in both Manual and Automated Modes. There may be times when you need to check your blood glucose using a separate BG meter. You may want to check your blood glucose if:

- You are experiencing symptoms of hypoglycemia. See "Symptoms of hypoglycemia (low glucose)" on page 217.
- You are experiencing symptoms of hyperglycemia. See "Symptoms of hyperglycemia (high glucose)" on page 220.
- You are experiencing symptoms that are not consistent with your CGM values.
- Your CGM requires calibration. For more information, refer to your *Dexcom G6 CGM System User Guide*.
- You are not using a CGM to monitor glucose.
- Your healthcare provider advises you to do so.

### 8.2. Entering Your Blood Glucose Reading

To enter your blood glucose reading:

- 1. Check your blood glucose following your BG meter's instructions for use.
- 2. Go to the Enter BG screen on your Omnipod 5 App:

Menu button (≡) > Enter BG

Or from the SmartBolus Calculator, tap the Glucose field.

- 3. Manually enter or edit a blood glucose value as follows:
  - a. Tap the box inside the circle.
  - b. Enter and confirm your blood glucose reading using the number pad.
  - c. Tap Done to close the number pad.

**Note:** Alternatively, you can enter a blood glucose reading using the circular slider (see "Using a slider" on page 33). When using the slider, "+" and "-" buttons appear briefly. Tap these buttons to make small adjustments to the glucose number.

**Note:** When you enter a blood glucose reading above 600 mg/dL, the Omnipod 5 App stores it as "HI". When you enter a blood glucose reading below 20 mg/dL, the Omnipod 5 App stores it as "LO".

- 4. After the blood glucose reading and any tags are entered, do one of the following:
  - Tap ADDTO CALCULATOR to save any tags and enter the blood glucose reading into the SmartBolus Calculator.

**Note:** Until a blood glucose reading has been entered, or if insulin is paused, ADDTO CALCULATOR is disabled.

- Tap SAVE to save the blood glucose reading and any tags in the history records. If you accessed this screen from the SmartBolus Calculator, SAVE does not appear.
- Tap CANCEL, then YES, to exit the screen without saving the blood glucose reading or tags.

The Omnipod 5 App records the current time as the time of the blood glucose reading.

### 8.3. High and Low Blood Glucose Readings

**Warning:** ALWAYS follow your healthcare provider's guidance on appropriate glucose monitoring to avoid hyperglycemia and hypoglycemia.

**Warning:** Glucose below 70 mg/dL may indicate hypoglycemia (low glucose). Glucose above 250 mg/dL may indicate hyperglycemia (high glucose). Follow your healthcare provider's suggestions for treatment.

**Warning:** ALWAYS promptly treat hypoglycemia. Glucose at or below 55 mg/dL indicates significant hypoglycemia (very low glucose). If left untreated, this could lead to seizure, loss of consciousness and death. Follow your healthcare provider's recommendations for treatment

**Warning:** ALWAYS promptly treat glucose below 70 mg/dL (hypoglycemia) according to your healthcare provider's recommendations. Symptoms of hypoglycemia include weakness, sweating, nervousness, headache, or confusion. If left untreated, hypoglycemia could lead to seizure, loss of consciousness, or death.

**Warning:** DO NOT wait to treat hypoglycemia (low glucose) or symptoms of hypoglycemia. Even if you cannot check your glucose, waiting to treat symptoms could lead to severe hypoglycemia, which can lead to seizure, loss of consciousness, or death.

**Warning:** ALWAYS promptly treat hyperglycemia (high glucose) according to your healthcare provider's recommendations. Symptoms of hyperglycemia include fatigue, thirst, excess urination, or blurry vision. If left untreated, hyperglycemia could lead to diabetic ketoacidosis (DKA), or death.

**Warning:** DO NOT wait to treat DKA. If left untreated, DKA can quickly lead to breathing difficulties, shock, coma, or death.

**Warning:** ALWAYS treat "LOW" or "HIGH" CGM values and "LO" or "HI" blood glucose readings according to your healthcare provider's recommendations. These values can indicate potentially serious conditions requiring immediate medical attention. If left untreated, these situations can quickly lead to diabetic ketoacidosis (DKA), shock, coma, or death.

If the blood glucose reading is HI or above 600 mg/dL, the Omnipod 5 App records "HI" in the history. This indicates severe hyperglycemia (high glucose). If the blood glucose reading is LO or below 20 mg/dL, the Omnipod 5 App records "LO" in the history. This indicates severe hypoglycemia (low glucose).

The Omnipod 5 App indicates high and low blood glucose readings as follows.

| Glucose reading       | Screen display                                                                                                    |
|-----------------------|----------------------------------------------------------------------------------------------------|
| Above 600 mg/dL or HI | HI                                                                                                    |
| 20-600 mg/dL          | <br><br> |
| 0-19 mg/dL or LO      | LO                                                                                                    |

## **How Blood Glucose Readings are Displayed**

The Omnipod 5 App displays the blood glucose reading inside a colored circle. The circle is:

- Yellow if your blood glucose is above your Glucose Goal Range.
- Green if your blood glucose is within your Glucose Goal Range.
- Red if your blood glucose is below your Glucose Goal Range.

To change your Glucose Goal Range, see page 142.

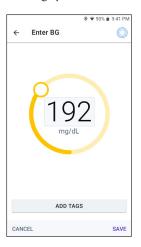

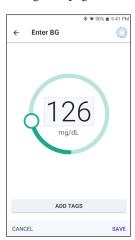

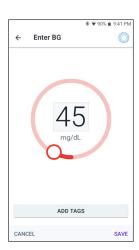

## 8.4. Tagging Your Blood Glucose Readings

You can add informational tags to your blood glucose reading for future reference. For example, you may tag the blood glucose reading as pre-meal.

To add a tag to the current blood glucose reading:

- 1. Tap ADDTAGS.
- 2. Tap a tag to select it. You can add up to four tags.
- 3. To remove a tag, tap the tag again to deselect it.

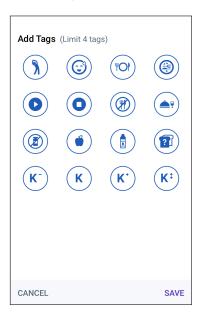

## **CHAPTER 9**

# **Pausing and Starting Insulin Delivery**

### **Contents**

| 9.1. | Pausing Insulin Delivery                                     | 120  |
|------|--------------------------------------------------------------|------|
|      | Pause insulin delivery                                       | 120  |
| 9.2. | Methods to Temporarily Pause Insulin Delivery in Manual Mode | 121  |
| 9.3. | Starting Insulin Delivery                                    | 122  |
|      | Start insulin delivery before the pause period ends          | .122 |
|      | Start insulin delivery after the pause period ends           | .122 |

### 9.1. Pausing Insulin Delivery

**Caution:** ALWAYS tap START INSULIN to start insulin delivery after a pause period has ended during Manual Mode use. Insulin delivery does not automatically start after a pause. If you do not start insulin delivery, you could develop hyperglycemia.

Sometimes you may need to pause insulin delivery briefly. For example, you must pause insulin delivery prior to editing a Basal Program in progress or changing the time zone. The Omnipod 5 System lets you pause all insulin delivery for up to two hours.

For the difference between pausing insulin delivery using the pause feature or the temp basal feature, see "9.2. Methods to Temporarily Pause Insulin Delivery in Manual Mode" on page 121.

### Before you begin, do the following:

You must be in Manual Mode to pause insulin. If you are currently using Automated Mode, see "22.2. Switching from Automated Mode to Manual Mode" on page 300.

### Pause insulin delivery

To pause insulin delivery:

- Navigate to: Menu button ( ) > Pause Insulin
- 2. Tap the Pause Insulin field. Scroll to specify how long to pause insulin. The paused time can last 0.5 hour, 1 hour, 1.5 hours, or 2 hours.
- 3. Tap PAUSE.
- 4. Tap YES to confirm that you want to pause all insulin delivery.

All basal insulin delivery is paused.

The Home screen displays a yellow banner stating that "Insulin delivery is paused."

**Note:** The Pod beeps every 15 minutes throughout the pause period. At the end of the pause period, insulin delivery does not automatically start. The Pod and Omnipod 5 App notify you every minute for 3 minutes, and repeat this notification every

15 minutes until you have started insulin delivery.

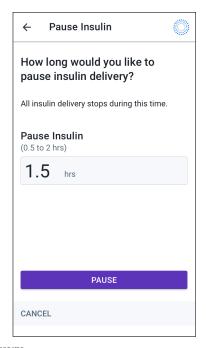

# 9.2. Methods to Temporarily Pause Insulin Delivery in Manual Mode

There may be times when you want to pause all insulin delivery, or at least all basal insulin delivery, for a period of time. If you do not want to deactivate your current Pod, you can request a temporary halt of insulin delivery as follows:

- Pause insulin delivery
- Set a temp basal to turn off insulin delivery:

The following table compares these options for pausing insulin delivery.

|                                                     | Pause insulin                                                                                 | Temp basal of 0 U/hr                                                       |
|-----------------------------------------------------|-----------------------------------------------------------------------------------------------|----------------------------------------------------------------------------|
| Effect on basal and bolus insulin delivery          | No basal delivery<br>No bolus delivery                                                        | No basal delivery<br>Boluses allowed                                       |
| Minimum duration for pausing insulin                | 30 min                                                                                        | 30 min                                                                     |
| Maximum duration for pausing insulin                | 2 hrs                                                                                         | 12 hrs                                                                     |
| Insulin delivery starts automatically               | No                                                                                            | Yes                                                                        |
| Screen display at the end of the specified duration | "Start insulin. The insulin<br>pause period has ended."                                       | The middle tab of<br>Home screen now<br>shows "Basal," not<br>"Temp Basal" |
| Beeps while insulin is paused                       | Every 15 min                                                                                  | At the beginning and every 60 min                                          |
| Beeps at the end<br>of the specified<br>duration    | Every 15 min until<br>you tap Start                                                           | One beep, then insulin starts automatically                                |
| Must be used when                                   | Editing a Basal Program in progress  Changing the time zone Testing alarm and vibrate feature | Use is never required                                                      |
| How to cancel the pause                             | Menu button (≡)><br>Start Insulin                                                             | Home: Temp Basal tab<br>> CANCEL                                           |

### 9.3. Starting Insulin Delivery

**Caution:** ALWAYS tap START INSULIN to start insulin delivery after a pause period has ended during Manual Mode use. Insulin delivery does not automatically start after a pause. If you do not start insulin delivery, you could develop hyperglycemia.

# Start insulin delivery before the pause period ends

- 1. Navigate to:
  - Menu button (≡) > Start Insulin
- 2. Tap START INSULIN to confirm restarting the Basal Program scheduled for the current time.

The Omnipod 5 App beeps to confirm that insulin delivery has started.

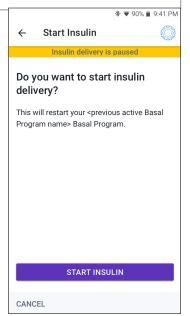

# Start insulin delivery after the pause period ends

Tap START INSULIN to start insulin delivery.

The Omnipod 5 App starts the Basal Program that is scheduled for the current time and beeps to alert you that insulin delivery has started.

If you do not start insulin delivery immediately, this screen reappears and the Omnipod 5 App and Pod beep every 15 minutes until insulin delivery is started.

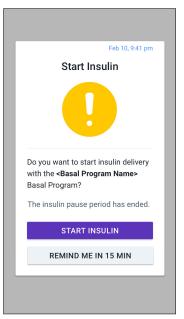

# Changing Settings

## **Contents**

| 10.1. General Settings                 | 124 |
|----------------------------------------|-----|
| Network Connectivity                   | 124 |
| Airplane mode                          |     |
| Screen Display                         | 125 |
| Screen time-out                        |     |
| Screen brightness                      | 125 |
| Lock Screen                            |     |
| Lock screen message                    | 125 |
| Lock screen background                 | 125 |
| PIN                                    |     |
| Time Change                            | 126 |
| Device time zone                       | 127 |
| Insulin delivery time zone             | 127 |
| 10.2. Reminder Settings                | 128 |
| Pod Expiration                         |     |
| Low Pod Insulin                        |     |
| Pod Shut-Off                           | 129 |
| Confidence Reminders                   | 129 |
| Program Reminders                      | 130 |
| Custom Reminders                       | 130 |
| Enable or disable all custom reminders | 130 |
| Edit an individual custom reminder     | 130 |
| Add a new custom reminder              | 131 |
| Delete a custom reminder               | 131 |
| 10.3. Basal and Temp Basal Settings    | 132 |
| Maximum Basal Rate                     |     |
|                                        | 132 |

### 10.1. General Settings

Warning: DO NOT start to use your system or change your settings without adequate training and guidance from your healthcare provider. Initiating and adjusting settings incorrectly can result in over-delivery or under-delivery of insulin, which could lead to hypoglycemia or hyperglycemia. Settings that impact insulin delivery mainly include: Pod Shut-Off, basal rate(s), Max Basal Rate, Max Bolus, Correction Factor(s), Insulin to Carb (IC) Ratio(s), Minimum Glucose for Calculations, Target Glucose and Correct Above, and Duration of Insulin Action.

Some settings differ between the Insulet-provided Controller with the Omnipod 5 App and the Omnipod 5 App on your smartphone.

If you are using the Controller, settings allow you to change your network connectivity, screen display settings, lock screen settings, and time zones. You can also check alarms and reset the Controller.

If you are using your smartphone, settings allow you to change your insulin delivery time zone. You can also check alarms and reset the app.

### **Network Connectivity**

Airplane Mode is a device setting that turns off cellular and Wi-Fi network connectivity. Airplane Mode can be turned ON or OFF.

**Note:** Though the Omnipod 5 System does not require constant network connectivity, frequent connectivity (either cellular or Wi-Fi) is needed for optimal use of the system, such as if you typically share your glucose data with a care partner. Consider re-enabling Wi-Fi after turning on Airplane Mode for optimal system use.

**Note:** On the Controller, Bluetooth connectivity is not affected. If you are using your smartphone, make sure to check that Bluetooth is enabled after you turn ON Airplane mode

**Note:** ALWAYS keep the Bluetooth setting ON. If you turn this setting OFF, you will not be able to use the Omnipod 5 App.

### Airplane mode

To turn Airplane Mode ON or OFF on the Controller:

- 1. Navigate to: Menu button (≡) > Settings > General.
- 2. Tap the Airplane Mode toggle to turn Airplane Mode ON or OFF.

### **Screen Display**

Use the screen display settings to control the screen time-out and brightness.

#### Screen time-out

The Controller screen turns black if you have not used it for the specified amount of time in order to preserve battery power. To change the amount of time:

- Navigate to: Menu button (≡) > Settings > General > Screen Time-Out
- 2. Tap a desired amount of time to select it.
  - **Tip:** A shorter screen time-out extends the battery charge.
- 3. Tap SAVE.

### **Screen brightness**

To adjust the brightness of the screen on the Controller:

- 1. Navigate to: Menu button ( ≥ ) > Settings > General > Brightness.
- Place your finger on the blue dot of the slider. Slide your finger to the right to increase the screen brightness. Slide your finger to the left to decrease the screen brightness.

**Tip:** Lower screen brightness extends the battery charge.

### Lock Screen

You can edit your Controller's Lock screen message, background image, and PIN, which help ensure that you are using the correct Controller.

### Lock screen message

To change your Lock screen message:

- 1. Navigate to: Menu button (≡) > Settings > General > Message.
- 2. Tap the Lock screen message field and enter the message you want the Controller to display when you turn it ON.
- 3. Tap SAVE.

### Lock screen background

To change the background image on the Lock screen:

- 1. Navigate to: Menu button ( $\equiv$ ) > Settings > General > Background.
- 2. Tap the background image you want to use.
- 3. Tap SAVE.

# 10 Changing Settings

#### PIN

To change your personal identification number or PIN:

- 1. Navigate to: Menu button ( ≡ ) > Settings > General > PIN.
- 2. Enter your current PIN.
- 3. Enter the new four-digit PIN.

**Tip:** Tap the eye icon to display or hide the PIN.

- 4. Tap Done to accept the PIN.
- 5. Re-enter the new PIN, and then tap Done.

**Note:** To change your PIN, you must have cellular or Wi-Fi connectivity.

**Note:** If you have problems with your PIN, contact Customer Care. For contact information, see the Customer Care card at the front of this *User Guide*.

### **Time Change**

Caution: AVOID turning Automatic Time Zone OFF on the Controller. If you turn Automatic Time Zone OFF, your Controller will not be able to detect when your device time zone and insulin delivery time zone do not match. Delivering insulin based on a different time zone than your local time could cause errors in insulin delivery and data logging, which could lead to hypoglycemia or hyperglycemia.

A time change occurs when you are traveling to a different time zone or for daylight savings time. To help you manage time changes your device's time zone is separate from your insulin delivery time zone as described in the table below.

| Omnipod 5 App<br>on: | Device Time<br>Zone                                              | Insulin Delivery<br>Time Zone                                                      | Automatic Time<br>Zone Setting:<br>ON/OFF |
|----------------------|------------------------------------------------------------------|------------------------------------------------------------------------------------|-------------------------------------------|
| Controller           | Time shown on<br>your Controller<br>(status bar, lock<br>screen) | Time shown in<br>the Omnipod<br>5 App, insulin<br>delivery is based<br>on App time | Recommended ON                            |
| Smartphone           | Time shown on<br>your smartphone<br>(status bar, lock<br>screen) | Time shown in<br>the Omnipod<br>5 App, insulin<br>delivery is based<br>on App time | Required ON                               |

#### Device time zone

Your device time zone is the time displayed outside of the Omnipod 5 App on the status bar and the lock screen. Your device time will update automatically when you travel to a new time zone or for Daylight Saving Time when you have the Automatic Time Zone setting ON. It is recommended that you keep your Automatic Time Zone setting ON so your device time zone will always be your local time zone.

To turn Automatic Time Zone ON or OFF:

- 1. Navigate to: Menu button ( $\equiv$ ) > Settings > General > Time Zone.
- 2. If you have an active Pod, tap PAUSE INSULIN and tap YES.
- 3. Tap Device Automatic Time Zone.
- Tap the toggle to turn Automatic Time Zone detection ON or OFF
   Tip: Blue color means the setting is ON. Gray means the setting is OFF.
- 5. When the device's Automatic Time Zone is OFF, you have access to the Controller time zone.
- 6. To change the time zone of the Controller, tap SELECTTIME ZONE and select the desired time zone from the list.

**Note:** Using the Omnipod 5 App on your smartphone requires you to have the Automatic time setting ON.

### Insulin delivery time zone

Your insulin delivery time zone is the time displayed in the Omnipod 5 App and only changes when you change it yourself. This is the time zone that your insulin delivery is based on. When you have the Automatic Time Zone setting ON, the Omnipod 5 App detects when your device time zone and insulin delivery time zone do not match and will notify you. For example, when you travel outside of the country, your Omnipod 5 App will ask you if you would like to update your insulin delivery time zone to your new local time.

You may want to change your insulin delivery time zone, for example, if you are preparing to travel to a new time zone.

To change your insulin delivery time zone:

- In Manual Mode, navigate to: Menu button (≡) > Settings > General > Insulin Delivery Time Zone
- 2. If you have an active Pod, tap PAUSE INSULIN and tap YES.
- 3. Select the desired time zone and tap SAVE and then tap CONFIRM.
- 4. Tap YES to restart insulin delivery.

## 10.2. Reminder Settings

Caution: AVOID setting your Controller or smartphone to Silent, Vibrate or any other setting that prevents you from hearing alarms and notifications from your Omnipod 5 App, such as Digital Wellbeing for Android tools that limit sounds and notifications. If you do not hear alarms and notifications from your Controller or smartphone, you might not make the changes you need to make to your insulin therapy in a timely manner. Your Pod will still sound, and you will be able see the Alarm or Notification displayed on the Omnipod 5 App. See "13.3. Sounds and Vibrations" on page 157 to learn how to manage sounds and vibrations.

Reminder notifications bring attention to various actions you may want to take (see "13.11. Reminder Notifications List" on page 199 and "13.3. Sounds and Vibrations" on page 157).

#### **Pod Expiration**

The Pod Expiration reminder tells you when the Pod is nearing its expiration so you can plan to change your Pod at a convenient time. You can set this notification to appear from 1 to 24 hours before the Pod expires. At the selected time, the Pod beeps. The Omnipod 5 App displays a message and the Controller or smartphone beeps/vibrates.

To set the timing of the Pod Expiration reminder:

- 1. Navigate to: Menu button ( $\equiv$ ) > Settings > Reminders > Pod Expiration.
- 2. Tap the Pod Expiration field and select how long before your Pod expires that you would like to be notified.
- 3. Tap SAVE.

#### **Low Pod Insulin**

An advisory alarm from the Pod and Omnipod 5 App sounds when the insulin level in your Pod drops below the low Pod insulin setting. This setting can range from 10 to 50 units.

To set the insulin level for the Low Pod Insulin advisory alarm:

- Navigate to: Menu button ( ) > Settings > Reminders > Low Pod Insulin.
- 2. Tap the Low Pod Insulin field and select the level of Pod insulin at which you would like to be notified.
- 3. Tap SAVE.

#### **Pod Shut-Off**

**Warning:** You must use the Omnipod 5 App within 15 minutes of the onset of the Pod Shut-Off advisory alarm. If you do not respond to this alarm within this time, the Omnipod 5 App and Pod sound a hazard alarm and your Pod stops delivering insulin which can lead to hyperglycemia.

If the Pod Shut-Off feature is ON, the Pod automatically deactivates if you do not use the Omnipod 5 App within the defined time. Consult your healthcare provider prior to changing the Pod Shut-Off setting.

To enable or disable Pod Shut-Off:

- 1. Navigate to: Menu button (≡) > Settings > Reminders > Pod Shut-Off.
- 2. Tap the Pod Shut-Off toggle to enable or disable the Pod Shut-Off feature.
- 3. If Pod Shut-Off is enabled, tap the Inactivity Timer field and select the length of time for the countdown timer. This setting can range from 1 to 24 hours.

  Example: If you should 10 hours you must walk up your Oppointed 5. App.
  - Example: If you choose 10 hours, you must wake up your Omnipod 5 App and unlock it at least once every 10 hours, day and night, to prevent the Pod Shut-Off alarm.
- 4. Tap SAVE.

#### **Confidence Reminders**

When confidence reminders are ON, you will hear a tone at the start and end of each bolus, extended bolus, or temp basal:

- The Omnipod 5 App beeps at the start.
- The Pod beeps at the end.

Confidence reminders are especially useful when you are getting familiar with your Omnipod 5 System and want additional confirmation that an insulin delivery command went through. To turn confidence reminders ON or OFF:

- 1. Navigate to: Menu button ( ≡ ) > Settings > Reminders.
- Tap the Confidence Reminders toggle to turn confidence reminders ON or OFF.

**Note:** You cannot turn OFF beeps that occur at the start of a temp basal set to deliver no (zero) insulin.

## **Program Reminders**

When program reminders are ON, the Pod beeps every 60 minutes while a temp basal or extended bolus is in progress. To turn program reminders ON or OFF:

- Navigate to: Menu button ( ) > Settings > Reminders.
- Scroll as needed and tap the Program Reminders toggle to turn program reminders ON or OFF.

**Note:** You cannot turn OFF beeps that occur during a temp basal set to deliver no (zero) insulin.

#### **Custom Reminders**

A custom reminder consists of a name and a time of day. You can set a one-time custom reminder or have the reminder repeat daily. Custom reminders repeat every 15 minutes until acknowledged. You can set up to 4 custom reminders.

#### Enable or disable all custom reminders

To enable or disable the ability to display custom reminders:

- Navigate to: Menu button (≡) > Settings > Reminders.
- Scroll down and tap the Custom Reminders toggle to enable or disable all custom reminders.

If you disable these reminders, the Omnipod 5 System saves any previously set reminders for later use.

**Note:** The custom reminders toggle must be set to ON in order to add, edit, or delete custom reminders.

#### Edit an individual custom reminder

If custom reminders are enabled, you can edit or turn ON or turn OFF an individual custom reminder:

- Navigate to: Menu button ( ≡ ) > Settings > Reminders > Custom Reminders.
- 2. Tap the name of a custom reminder.
- 3. Tap the toggle next to Custom Reminder to turn this custom reminder ON or OFF.
- 4. Make any desired changes to the frequency, day(s), time, name, and text.
- 5. Tap SAVE.

#### Add a new custom reminder

To add a new custom reminder:

- Navigate to: Menu button ( ≡ ) > Settings > Reminders > Custom Reminders.
- 2. Tap Add Reminder.
- 3. Tap the toggle to select Single Reminder or Recurring Reminder.
  - For single reminders, tap the Reminder date field and select the date for the reminder.
  - For recurring reminders, specify the days of the week by tapping the boxes next to the days you want. A selected box has a checkmark in it.
- 4. Tap the Reminder time field and select the time for the reminder.

  The Controller or smartphone will vibrate or beep one minute after this reminder time.
- 5. Tap the Reminder Name field and enter a descriptive name for the reminder. The name can have up to 32 characters.
- Tap the Reminder Text field and enter a message to be displayed on the screen at the reminder time.
   The message can have up to 64 characters.
- 7. Tap SAVE.

#### Delete a custom reminder

To delete a custom reminder:

- Navigate to: Menu button ( ) > Settings > Reminders > Custom Reminders.
- 2. Tap the name of the custom reminder that you would like to delete.
- 3. Tap DELETE.
- 4. Tap YES to confirm the deletion.

#### 10.3. Basal and Temp Basal Settings

The following sections describe how to change settings that control basal insulin delivery.

**Note:** These settings only apply when using Manual Mode.

#### **Maximum Basal Rate**

The Maximum Basal Rate defines an upper limit for any basal rate used in your Basal Programs and temp basals during Manual Mode only. Consult your healthcare provider before changing this setting.

To change your Maximum Basal Rate:

- Navigate to: Menu button ( ≡ ) > Settings > Basal & Temp Basal > Max Basal Rate.
- Tap the Max Basal Rate field and enter the new value for your Maximum Basal Rate.
- 3. Tap SAVE.

**Note:** You cannot set a Maximum Basal Rate that is lower than the highest basal rate of an existing Basal Program, temp basal preset, or currently running temp basal.

#### **Temp Basal**

To turn ON or OFF the ability to set temp basals:

- 1. Navigate to: Menu button ( ≡ ) > Settings > Basal & Temp Basal.
- 2. To enable or disable the ability to set temporary basal rates (temp basals), tap the toggle ON or OFF.
- 3. To change between using percent (%) or flat rate (U/hr) temp basals:
  - a. Tap Temp Basal.
  - b. Select the desired method for setting a temp basal:
    - Tap Percent (%) to modify the Basal Program in progress by a set percentage increase or decrease.
    - Tap Flat Rate (U/hr) to replace the Basal Program in progress with a fixed basal rate for the specified duration.
  - c. Tap SAVE.

## **CHAPTER 11**

# **Browsing Your History and Records**

#### **Contents**

| 11.1. About Your Recent History and Past Records                                        | 134 |
|-----------------------------------------------------------------------------------------|-----|
| 11.2. Viewing the CGM Graph                                                             | 134 |
| <b>11.3. CGM Graph States</b>                                                           |     |
| 11.4. History Summary Section                                                           | 138 |
| 11.5. Calculations for History Summaries  Glucose Summaries  Insulin Delivery Summaries | 140 |
| 11.6. History Details Section                                                           | 141 |
| Glucose Details                                                                         |     |
| Glucose Goal Range                                                                      |     |
| Bolus Details                                                                           |     |
| Immediate and extended boluses                                                          |     |
| Extended bolus events                                                                   |     |
| When the Pod has not confirmed a bolus delivery                                         |     |
| Pod Details                                                                             |     |
| Carbs Details                                                                           |     |
| Basal Rate Details                                                                      |     |
| Activity feature                                                                        |     |
| Basal Programs                                                                          |     |
| Temp basals                                                                             |     |
| Basal rate at midnight                                                                  |     |
| Insulin Paused and Started Details                                                      |     |
| Time Change Details                                                                     |     |
| Automated Events (Auto Events)                                                          | 146 |

## 11.1. About Your Recent History and Past Records

The Omnipod 5 App can store 90 days of history records. Once the memory is full, new records begin to replace the oldest records. You can browse but not edit the information in your records.

Your records are displayed on:

- CGM Graph (recent)
- History Detail screens, which show insulin, glucose, carbohydrate, Pod events, and Auto Events
- History of alarms and notifications can be viewed on the Notification screen.

## 11.2. Viewing the CGM Graph

The CGM Graph can be viewed from the Home screen in both Manual Mode and Automated Mode.

To view the CGM Graph:

On the lower right part of the Home screen, tap VIEW.

To exit the CGM Graph:

Tap the (X) located in the top right corner of the graph.

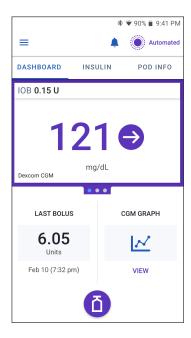

#### 11.3. CGM Graph States

The top section of the CGM Graph changes color based on your current system mode.

When the Omnipod 5 System is in Manual Mode, the graph heading is light gray.

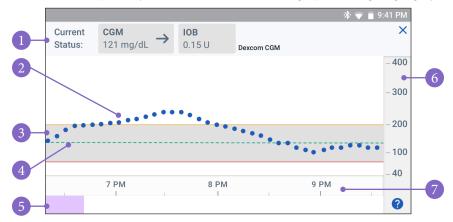

The graph shows your most recent CGM values over the last 3 hours.

**Note:** You can tap the? symbol in the lower right hand corner to see a Legend of symbols used in the CGM graph.

**Tip:** Use your Dexcom G6 app to view CGM values that are more than 3 hours old.

- 1. **Current Status:** Your current CGM value and trend arrow display, along with the current IOB
- 2. **CGM trend line:** Each dot on the graph represents a CGM value. Plotted values are from 40-400 mg/dL.
- 3. **Glucose Goal Range:** This shaded area shows your Glucose Goal Range. The yellow line shows the Upper Limit, and the red line shows the Lower Limit that you set in Settings.
- Target Glucose: Dashed green line shows the Target Glucose that you set in Settings. When the Activity feature is enabled, this value changes to 150 mg/ dL.
- 5. **Event area:** The row below the graph shows:
  - Purple background for periods of time that Omnipod 5 was in Automated Mode
  - Blank (white) background for the periods of time that Omnipod 5 was in Manual Mode, when there was no active Pod, or when there is no Pod communication

# 11 Browsing Your History and Records

- Dark gray background when Omnipod 5 was delivering insulin in Automated Mode: Limited state
- A red line during the time that SmartAdjust technology paused insulin
- An orange line during time that the maximum amount of basal insulin was delivered by the Omnipod 5 System
- Bolus button at the time you started a bolus
- 6. **Vertical axis**: Displays CGM values in mg/dL
- 7. **Time scale:** Displays hour and half-hour markings.

When the Omnipod 5 System is in Automated Mode, the graph heading is purple.

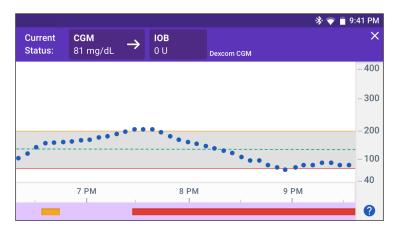

When the Omnipod 5 System is in Automated Mode: Limited state, the graph heading is dark gray.

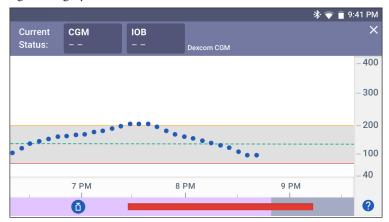

### **History Information Overview**

You can access the history summary and detail information, and a list of automated events from the History Detail screen.

➤ Navigate to: Menu button (=) > History Detail.

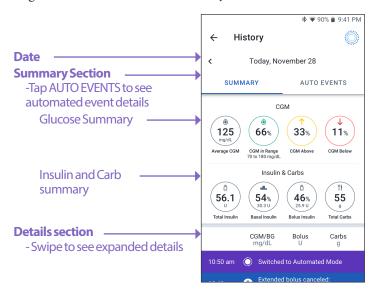

Today's history records are displayed below the summary circles, beginning with the newest records on the top.

**Note:** Tap the "<" next to the date arrow to view an earlier day.

# 11 Browsing Your History and Records

## 11.4. History Summary Section

The upper section of the History screens summarizes the records for the day.

| Summary item            | Description                                                                                                    |  |  |  |
|-------------------------|----------------------------------------------------------------------------------------------------|--|--|--|
| Row1-CGM                |                                                                                                    |  |  |  |
| Average CGM             | Average of CGM values for the day.                                                                                                    |  |  |  |
| CGM in Range            | Percentage of CGM values within your Glucose Goal Range.                                                                                                    |  |  |  |
| CGM Above               | Percentage of CGM values above your Glucose Goal Range.                                                                                                    |  |  |  |
| CGM Below               | Percentage of CGM values below your Glucose Goal Range.                                                                                                    |  |  |  |
| Row 2 - Insulin & Carbs |                                                                                                    |  |  |  |
| Total Insulin           | Total insulin (basal + bolus) delivered for the day.                                                                                                    |  |  |  |
| Basal Insulin           | Percentage of the total insulin that was delivered as basal along with the number of units of basal insulin delivered. Basal insulin includes delivery based on your Basal Program while in Manual Mode, and any automated deliveries received while in Automated Mode. |  |  |  |
| Bolus Insulin           | Percentage of the total insulin that was delivered through bolus(es) along with the number of units of bolus insulin delivered.                                                                                                    |  |  |  |
| Total Carbs             | Sum of meal carbohydrates (in grams) that were used in bolus delivery calculations for the given day.                                                                                                    |  |  |  |

Note: Percentages may not add to 100 due to rounding.

For the summary of these calculations, see page 140.

#### When insulin delivery is unconfirmed

After delivering a bolus or basal dose of insulin, the Pod sends a confirmation to the Omnipod 5 App once completed. If a bolus, basal, or total insulin delivery has not been confirmed, the following icons will display:

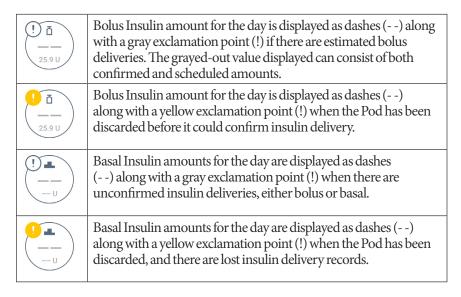

## 11.5. Calculations for History Summaries

This section lists the calculations for the summary data shown on the History screens.

#### **Glucose Summaries**

The calculations used for the glucose summaries include CGM values (including HIGH and LOW values) and exclude manually-entered readings.

| Item            | Calculation                                                                                  |
|-----------------|----------------------------------------------------------------------------------------------|
| Row 1           |                                                                                              |
| Average<br>CGM  | = Sum of all CGM values Total number of CGM values                                           |
|                 | <b>Note:</b> HIGH CGM values are included as 401 and LOW CGM values as 39.                   |
| CGM in<br>Range | Total number of CGM values within Glucose Goal Range x 100                                   |
| CGM<br>Above    | = Qty of CGM values above Glucose Goal Range upper limit x 100<br>Total number of CGM values |
| CGM<br>Below    | = Qty of CGM values below Glucose Goal Range lower limit x 100<br>Total number of CGM values |

## **Insulin Delivery Summaries**

Bolus insulin calculations include:

- SmartBolus Calculator boluses
- manual boluses
- any partial bolus amounts delivered from immediate or extended boluses that were canceled that the Pod can confirm

Basal insulin calculations include:

- basal adjustments from SmartAdjust technology (Automated Mode)
- Basal Programs (Manual Mode)
- any adjustments for temp basals, pause periods, or times without an active Pod

When your Omnipod 5 System has not received updates from the Pod about confirmed insulin delivery, the insulin delivery calculations are estimates based on the scheduled insulin delivery.

| Summary item  | Calculation                                                                                               |
|---------------|----------------------------------------------------------------------------------------------------|
| Row 2         |                                                                                                    |
| Total Insulin | = Sum of basal and bolus insulin delivered                                                                |
| Basal Insulin | = Amount of basal insulin delivered in Manual Mode and all automated insulin deliveries in Automated Mode |
| Bolus Insulin | = Amount of bolus insulin delivered                                                                       |
| Total Carbs   | = Total grams of carbs entered into the SmartBolus<br>Calculator                                          |

## 11.6. History Details Section

Scroll on the History screens to see the details section. The details section of the History screen shows individual records listed by time of day.

Tap a row with a down arrow to display more details. Tap again to hide the details.

### **Glucose Details**

The icon displayed with a blood glucose reading indicates whether the glucose was in range.

The blood glucose icons are:

|                           | BG entry   |
|---------------------------|------------|
| Above Glucose Goal Range  |            |
| Within Glucose Goal Range | <b>(6)</b> |
| Below Glucose Goal Range  | <b>(a)</b> |

The Dexcom G6 CGM icon is:

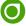

Tap a row with a blood glucose reading to expand the row to show any applied tags.